# 第 **2** 章自製瀏覽器

# 簡介:

網頁瀏覽器是現在多數人使用頻率最高的程式軟體,自製瀏覽器好像很困難?其實 在程式工具箱中已經有相當現成的元件可以使用,並不難做。本章的主要目的是讓同學 們知道多數程式其實是「組裝」而成的!找到適合的組件,善用元件的屬性與方法等現 成資源加以調整,你就可以用極少的程式碼完成看似複雜的程式軟體。

同時,本章也將介紹如何建置與發行程式的基本程序,就是將設計好的程式製作成 可以執行與安裝的檔案群組。之後你就可以把自己寫的程式安裝到開始功能表的程式集 之中!當然也可以將上課的成果變成可以寄給友人的小禮物,上網供別人下載,甚至出 售都行!學完本課相信你一定會覺得與專家們的距離縮小很多了!

### **2-1 WebBrowser** 物件與首頁

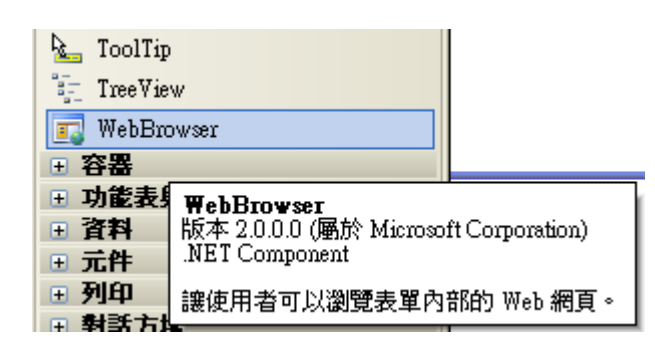

請先開啟新專案,如上圖,到工具箱中的「通用控制項」分類中,找到最後一項的 **WebBrowser**,將它拖放到表單。此物件如其名稱就是一個網頁(Web)瀏覽器(Browser), 它已經具備了瀏覽器的核心功能,外觀預設會直接填滿表單,看起來就像一個空白的記 事本。此時執行程式,「網頁」是空白的!如同一般瀏覽器,必須先替它設定「首頁」。 請先點選此物件,至其屬性視窗尋找 Ur 屬性(相當於網址),填入任何一個你熟記的網 址,範例中自然是作者的教學網站囉!在此順便將表單標題(Text 屬性)改為「我的瀏覽 器」,也將表單圖示(Icon 屬性)加上,就是去搜尋一個副檔名為「ico」的圖示檔,在一 般雷腦內部搜尋一下就有很多可用。此時再執行程式就會看到網頁了!

補充說明:Url 的英文全名是:Universal Resource Locator,直接翻譯應該是「通用 資源指標」,這是指網際網路上可以定位取得的檔案資源,一般就是指網頁,但是也可 以是圖檔或其他任何電腦檔案!瀏覽器取得檔案之後會找本機內的程式開啟,如果沒有 適當程式也有可能無法開啟。

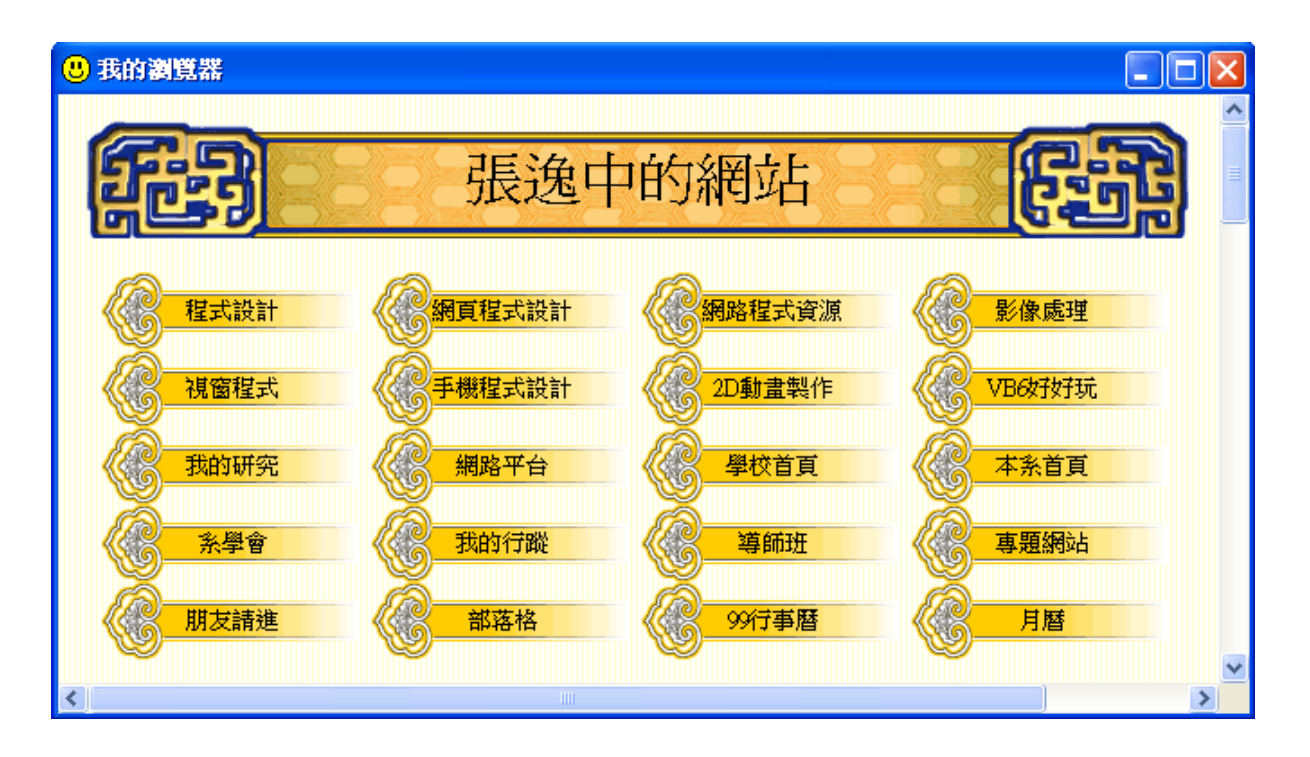

# **2-2** 網址列輸入與翻頁

瀏覽器除了要能顯示網頁之外,也必須要有改變網址與翻頁(上一頁與下一頁)的功 能,但是剛剛載入的 WebBrowser1 物件好像把視窗的空間都佔滿了!這些操作介面要 怎麼放呢?首先要了解 Dock(停駐)這個屬性,請到瀏覽器物件的屬性視窗找到這個屬 性,將其值由預設的 Fill 改為 Bottom,如下圖,點選緊鄰最大方塊下方的長條矩形就 是 Bottom 了!

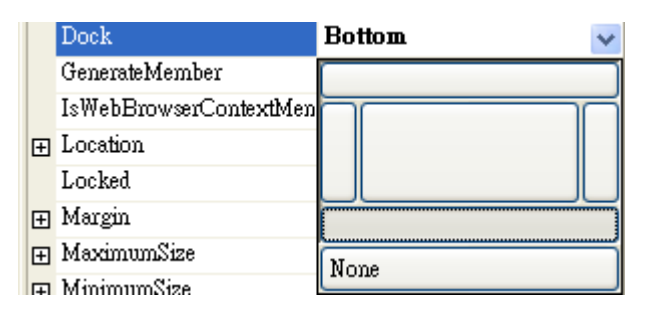

上面的圖示意義非常清楚,按中間最大方塊會讓物件填滿頁面就是 Fill 狀態,選擇 上(Top)、下(Bottom)、左(Left)或右(Right)方的矩形就會使得物件貼緊視窗相對應的一個 邊緣。選擇最下面的 None 就是物件完全由使用者定義位置,不會自動貼附到任何邊界。 Dock 屬性改為 Bottom 之後瀏覽器物件的上邊緣就不再緊貼邊界,也可以調整,我們就 能騰出空間置入需要的物件了。如下圖,我們加入一個較長的文字方塊(TextBox)供輸入 網址之用,其後分別是「移至」、「上一頁」、「下一頁」與「首頁」四個 Button 按鍵。

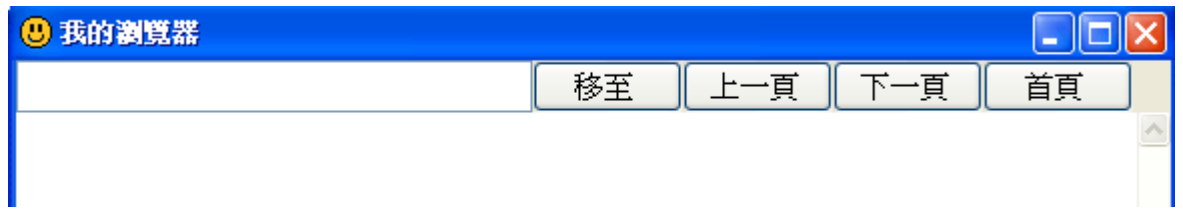

「移至」按鍵當然是指移到前面的 TextBox1 中輸入的網址,其餘包括上、下一頁 與首頁都是一般瀏覽器的基本功能, WebBrowser 物件內部都已經寫好相關的程式, 就 是該物件的「方法」(Method)!我們只需要呼叫使用它們就可以了!製作這些文字方塊 與按鍵只是讓使用者有操作「介面」可以去執行那些功能而已!譬如工廠作好的電視機 當然有轉台的功能,但是如果沒有面板上的按鈕或遙控器,那一般人就真的無法轉台 了!所以遙控器就是「使用者介面」了!現在分別點擊上面四個按鍵切入程式碼視窗, 寫程式如下:

```
Private Sub Button1_Click(ByVal sender As System. Object, ByVal e As System. EventArgs) _
Handles Button1.Click
    WebBrowser1.Navigate(TextBox1.Text)
End Sub
Private Sub Button2_Click(ByVal sender As System. Object, ByVal e As System. EventArgs) _
Handles Button2.Click
    WebBrowser1.GoBack()
End Sub
Private Sub Button3_Click(ByVal sender As System. Object, ByVal e As System. EventArgs) _
Handles Button3.Click
    WebBrowser1.GoForward()
End Sub
Private Sub Button4_Click(ByVal sender As System. Object, ByVal e As System. EventArgs) _
Handles Button4.Click
    WebBrowser1.GoHome()
End Sub
```
上述程式非常簡單,「移至」(Button1)按鍵呼叫 WebBrowser 物件的 Naviegate 功能 (方法),其參數(小括號內)加入網址(TextBox1.Text)就可以了!「上一頁」 (Botton2)是 GoBack,「下一頁」 (Button3)是 GoForward,首頁(Button4)是 GoHome,如同上英語初 級班,非常容易的就可以完成四個功能。

學到這裡你應該已經有點習慣使用「X·Y」這種語法了!通常前面的 X 就是一個 「物件的名稱」,**"**‧**"**的後方則是這個物件的「屬性」、「方法」或者「事件」。譬如 TextBox1.**Text** 是物件的一個屬性,WebBrowser1**.GoHome**()是物件的方法(或者說它的功 能),Button1.**Click** 則是物件所觸發的事件。簡單說,事件、方法與屬性都與物件有「從 屬」關係。如果是方法,就是必須作出一些動作,通常還需要夾帶一些參數,所以會自 動附加一組小括號,裡面準備置入參數,即使不需要參數,為了維持結構的慣例,VB 程式通常也會自動幫你加上空括號的,你可以不必刻意記得要寫括號。

#### **2-3** 用程式動態調整版面

上面的程式已經可以上網也可以切換網址與翻頁,但是如果改變一下它的視窗大 小,譬如放到最大,就會發現 Dock=Bottom 的屬性設定雖然可以讓瀏覽器貼在下邊緣, 但是縮放時物件本身的高度不會變!就是會在整個視窗放大時,網址列與瀏覽器中間變 出了多餘的空白;縮小時則讓網頁的上面有一部分被擠出書面。下圖就是縮小視窗時出 現的不合理版面:

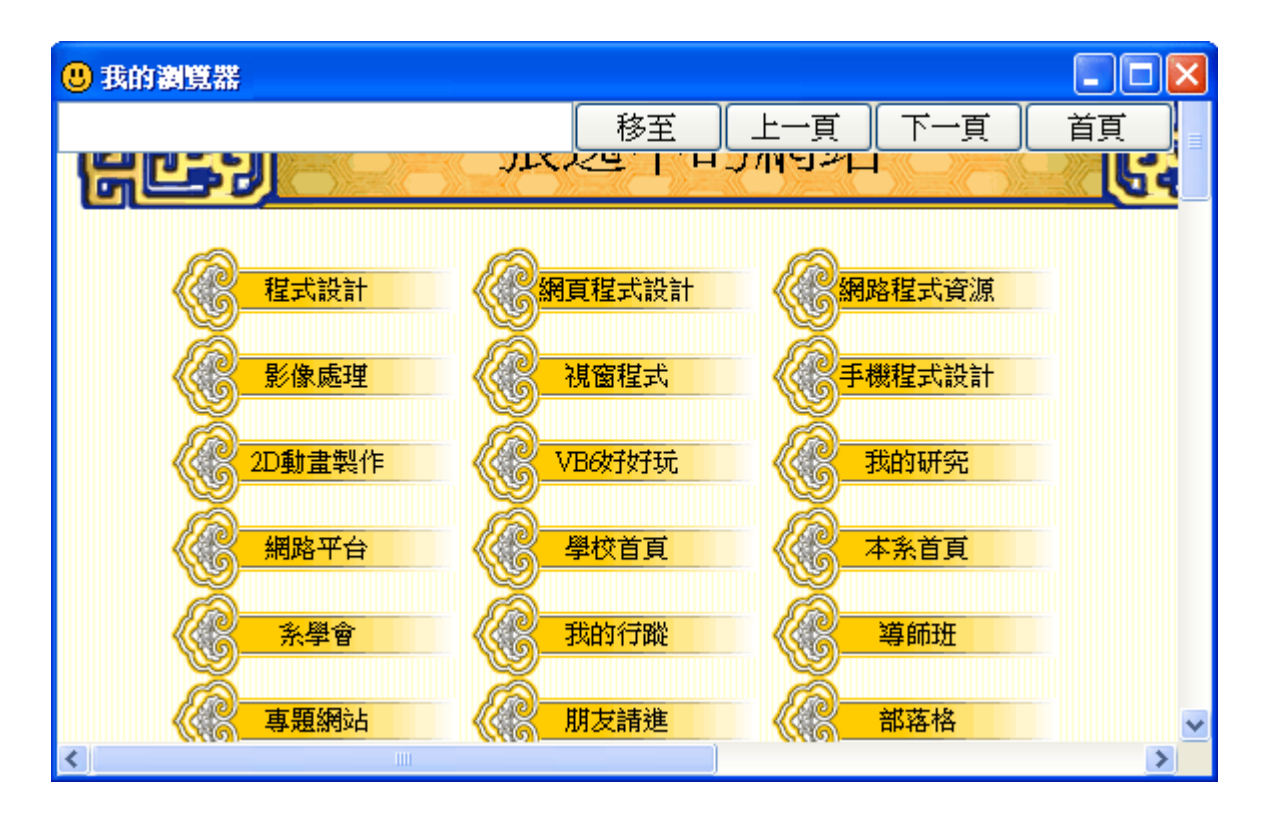

我們希望的狀況是不論視窗大小如何變動,瀏覽器與網址列等介面應該都是維持貼 齊的狀態。這時應該是在視窗(Form1)「改變大小」也就是「Resize」事件發生時寫入調 整位置的程式。如何開始呢?請到程式碼視窗,注意到上方有兩個下拉式選單,如下圖:

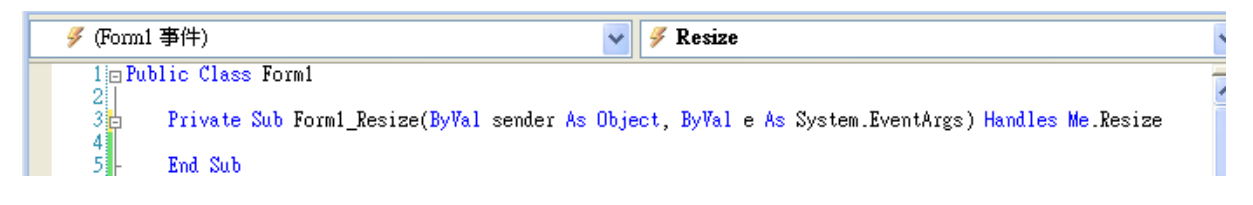

左邊可以選取表單內(包含表單本身)的所有物件名稱,其中有一項是(Form1 事 件),選取它之後再到右側下拉式選單選擇 Resize 事件,就會產生新的程式框架,標題 是 Form1\_Resize,亦即表單改變大小時,請寫入程式如下:

```
Private Sub Form1_Resize(ByVal sender As Object, ByVal e As System.EventArgs) _
Handles Me. Resize
    WebBrowser1. Height = Me. ClientSize. Height - TextBox1. Height
End Sub
```
直譯程式碼的意思是:將表單(Me)可編輯區域(ClientSize)的高度(Height)減去文字

方塊(網址列)的高度,作為瀏覽器物件(WebBrowser1)的高度。這類技巧在軟體製作之中 常常用到,因為螢幕解析度的可能性變化很多,如果想讓程式在不同螢幕上看起來都很 正常,就必須熟悉這些技巧,在此可以讓各位同學體驗一下動態調整畫面這個概念。

這裡也出現了一個有趣的關鍵字「Me」!我們都知道這是英文中「我」的意思, 在 VB 裡面這是「本表單」的代名詞。但是為何不用「Form1」呢?本表單不是名稱為 Form1嗎?如果你將此處的 Me 改成 Form1 反而會出現錯誤!原因是在物件導向程式概 念中 Form1 被視為一個「類別」(英文為 Class),好像工具箱中的顯示的物件,看起來 是一些物件,其實它們都是「模子」,而不是實體(Instance)。只有在我們將工具箱物件 拖到表單時才會被視為一個「作好」的,「實際存在」的,可以寫程式去操作的物件(實 體)。

Form1 本身也是在執行程式時才產生的一個實體(就是 Me 囉),理論上也可以繼續 由程式碼產生多個 Form1 的實體(我們不是可以同時開啟好幾個 IE 視窗嗎?),此時 Me 就是指這個實體的本身,程式裡寫 Form1 則好像是指所有同型的 Form1 物件,這是程 式設計規則所不允許的操作!

#### **2-4** 建置與發行

所謂「建置」就是將你寫的程式「編譯」(Compile)成為電腦可以執行的檔案,詳 細過程相當複雜,在此無法完整的說明,你需要知道的是建置完成之後會產生一個副檔 名為 exe 的執行檔。Visual Studio 軟體在每次你按偵錯執行程式時都會先進行編譯, 也 就是「建置」的工作,製作出來的執行檔會放在專案目錄的 **bin\Debug** 目錄之中!如果 你的專案稱為WindowsApplication1那麼執行檔就會是**WindowsApplication1.exe**!試試 看在目前專案中找出這個檔案,直接執行(雙擊圖示)就會與你偵錯時看到的畫面一模一 樣!即使你將 Visual Studio 關閉,這個檔案也一樣可以直接執行哦!

但是如果將這個 exe 檔案移到別部電腦會怎麼樣呢?這就必須看情況了,此處的 exe 檔案其實還是不能完全獨立運作的!如果另一電腦環境有安裝 Visual Studio 軟體就 一定可以執行,否則就要看該電腦之前安裝過的軟體中有沒有這個 exe 檔需要的所有資 源而定。通常安裝過與此程式使用同一版本的 Visual Studio 開發的程式應該就沒問題。

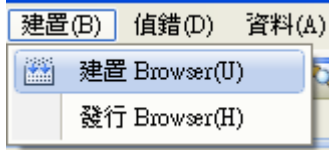

在功能表裡面有一個「建置」選項,拉開畫面如上圖。如果你選擇上面的建置選項 (本專案範例被命名為 Browse),軟體會根據目前程式設計狀態製作出新的執行檔(exe), 但是不會執行。通常這樣作的意義不大,因為你按 F5 執行程式時也會先作一樣的事情, 按「建置」功能最多只是讓電腦編譯一下程式,確認程式沒有語法錯誤而已!

至於「發行」程式的意義就比建置程式更為全面,就是要製作出可以將程式完整安 裝到一般電腦內的安裝檔案(群),當然作業系統還是有限制啦!譬如微軟公司軟體設計 的程式應該是不能直接安裝到蘋果電腦的。我們如果按下上圖中功能表「建置」下面的 「發行」選項,就會進入一個程式精靈,引導我們逐步的完成安裝檔的製作,第一個畫 面如下:

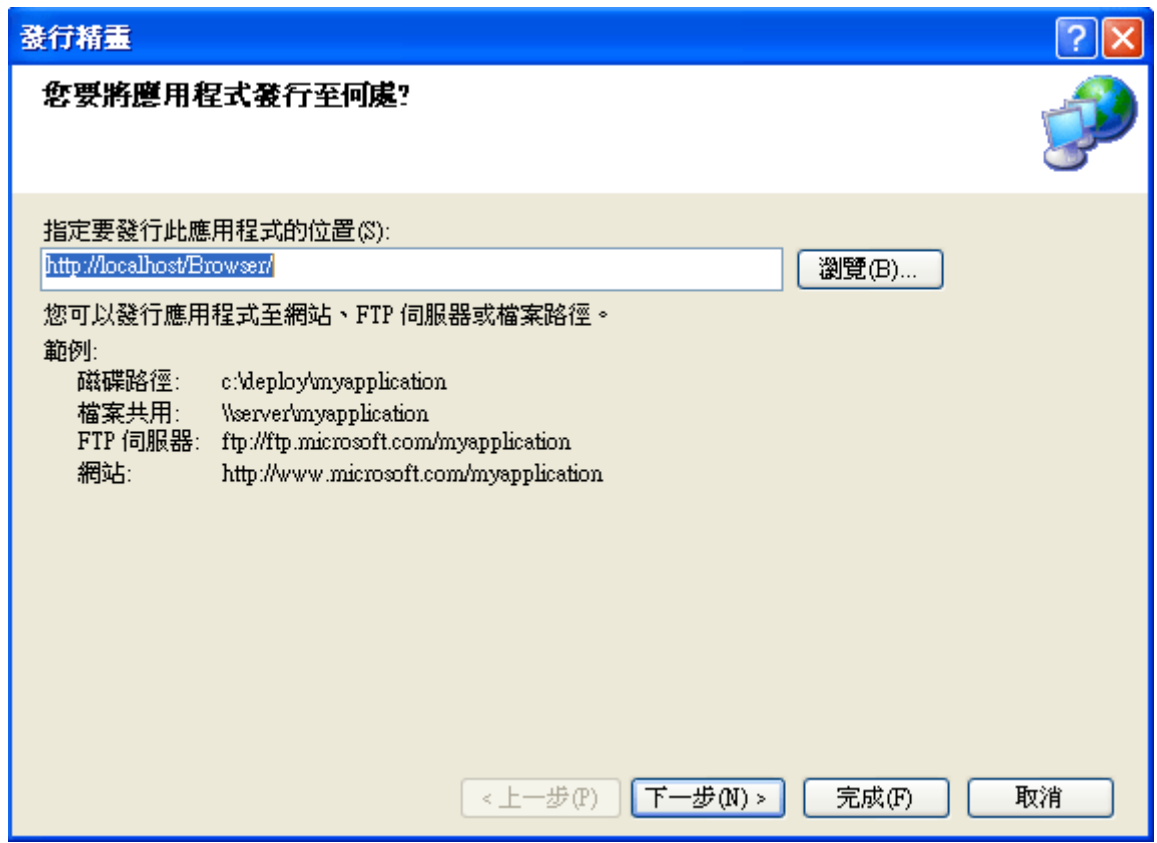

預設的指定發行位置是你的電腦中的預設網站位置,一般人的電腦根本沒有網頁伺 服器,也就沒有網站,這個位置可能不存在或只是個暫存檔案。所以在此你應該使用「瀏 覽」按鍵,將發行位置指向你的電腦內某個磁碟位置,最好就是目前專案內的一個目錄, 改好位置就按「下一步」:

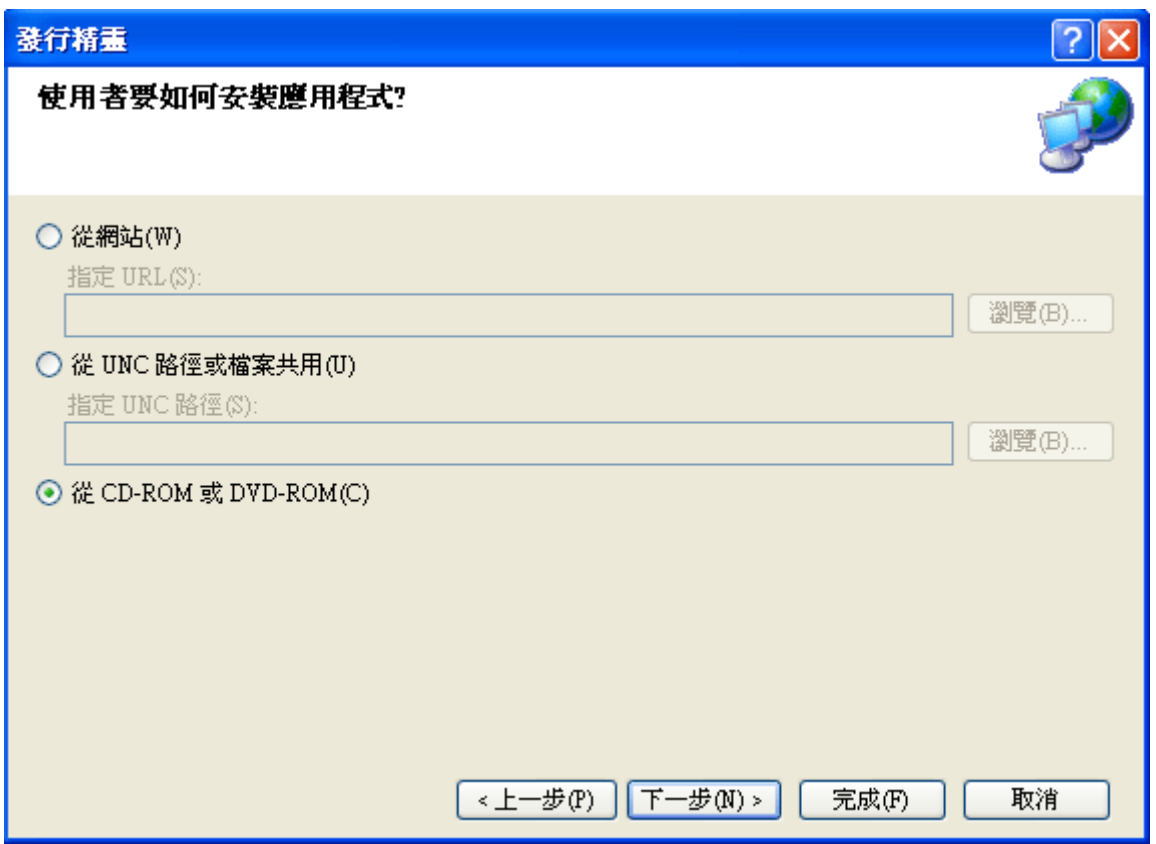

此步驟使用預設選項即可,比較迷惑人的是這個選項好像暗示安裝程式一定要寫到 CD 或者 DVD 上面?沒這回事!用任何磁碟、隨身碟甚至記憶卡都可以的。下一步畫 面如下,請使用預設值「不檢查更新」。

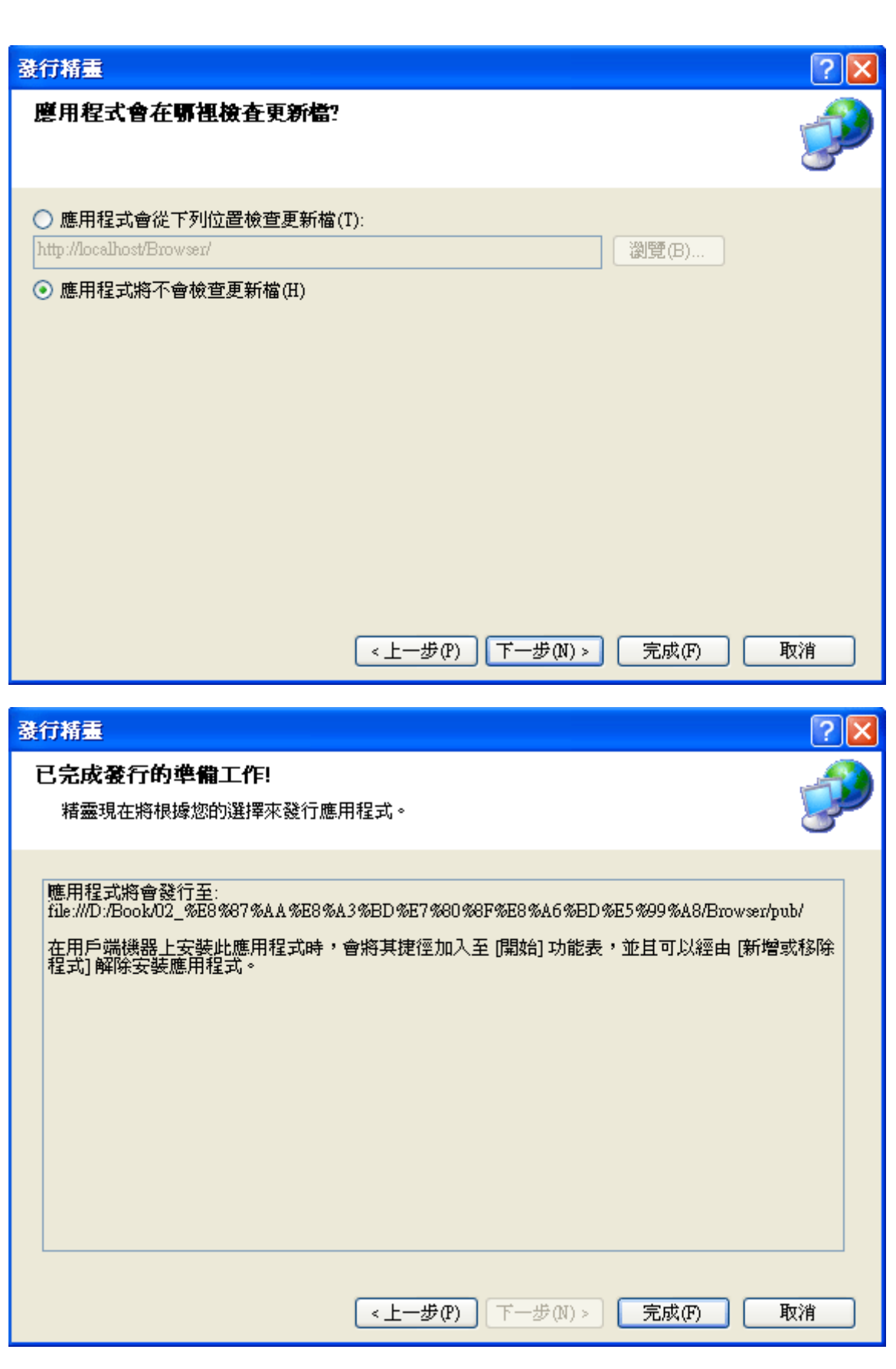

出現以上畫面時按下「完成」,稍候數秒鐘就會跳出一個檔案總管視窗,如下圖:

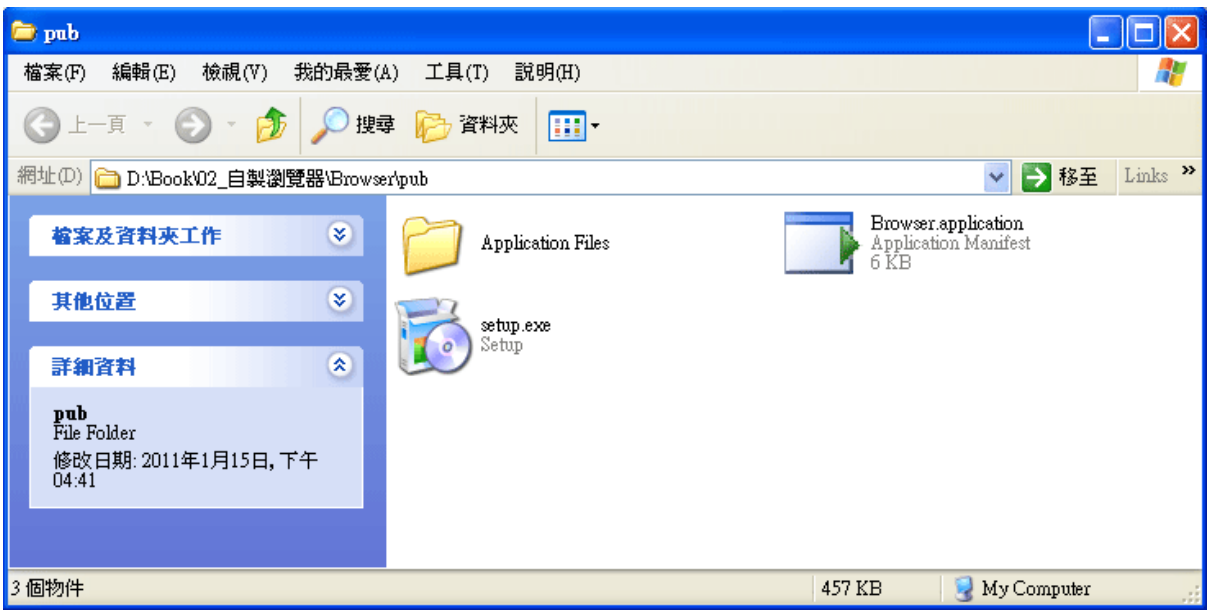

目錄內的檔案與目錄就是完整的安裝檔了!你可以先在自己的電腦執行 **setup.exe** 程式,請記住它不是獨立的!必須與旁邊的檔案與目錄放在一起執行。結果應該是你的 電腦程式集之內會出現新的程式,與一般軟體安裝完全相同!需要移除時也與一般程式 一樣,可以到「控制台」選擇「新增移除程式」的選項執行移除。

同學們可以觀察一下這整個目錄內容的檔案大小,應該只有不到數百個 KB,算是 非常的小,作成壓縮檔就可以當附件寄給朋友了!但是有一個小小的陷阱,其實這些檔 案還不是「完整」的安裝檔!某些龐大的資源如 .NET Framework 函式庫檔案(約 200 多 MB)並未放到安裝檔案群內,但是我們的程式如果缺少這些資源就一定不能執行。 實際的狀況是:如果在新電腦安裝我們的程式時發現沒有這些資源,安裝程式就會自動 上微軟公司網站下載。我說的陷阱是:如果對方沒有網路就會無法安裝了!

解決方式當然就是要將所有資源都加入安裝檔案(群)之中,讓安裝時即使沒網路也 不會找不到資源。請先開啟功能表的「專案」→「屬性」選項,或者到方案總管視窗開 啟 My Project,會出現一個多頁籤的視窗,請選擇左邊最下方的「發行」頁籤,畫面如 下:

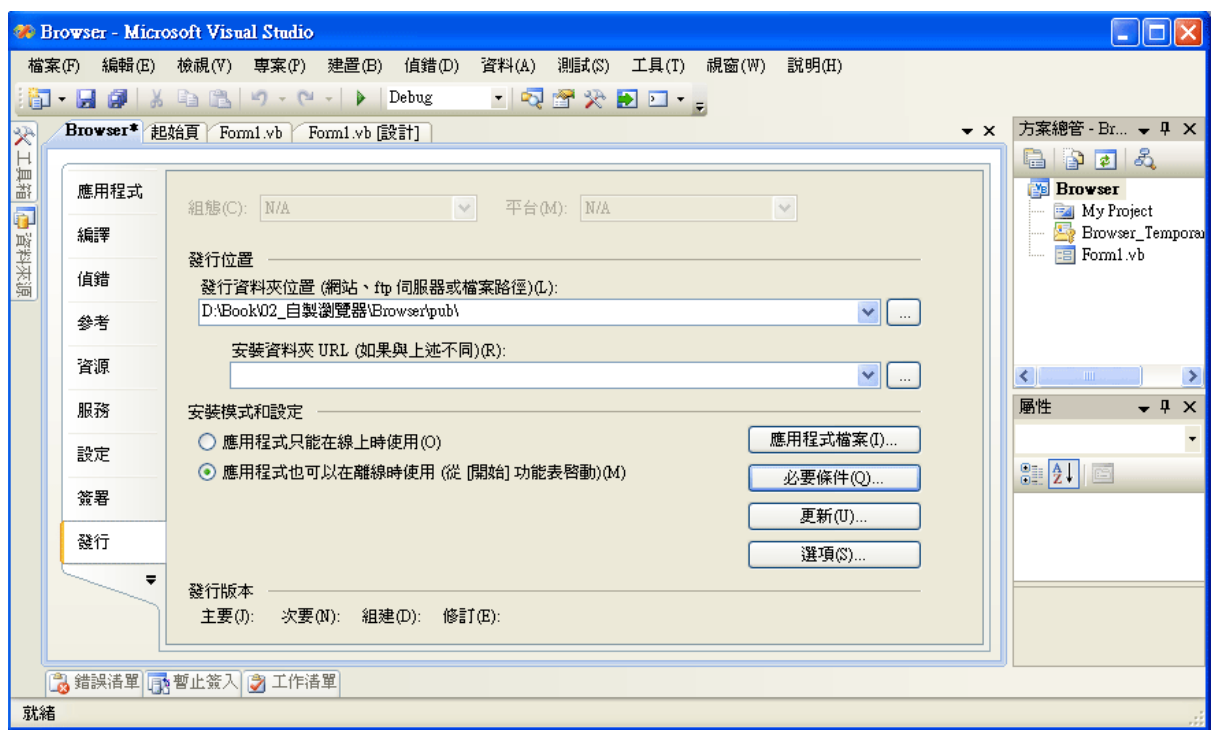

選擇「必要條件」按鈕會出現如下視窗,將下方的選項從原本的第一項「從元件廠 商的網站下載」,改選為第二項「從應用程式相同位置下載」必要條件。所謂的必要條 件就是程式執行時需要的所有資源檔案了!

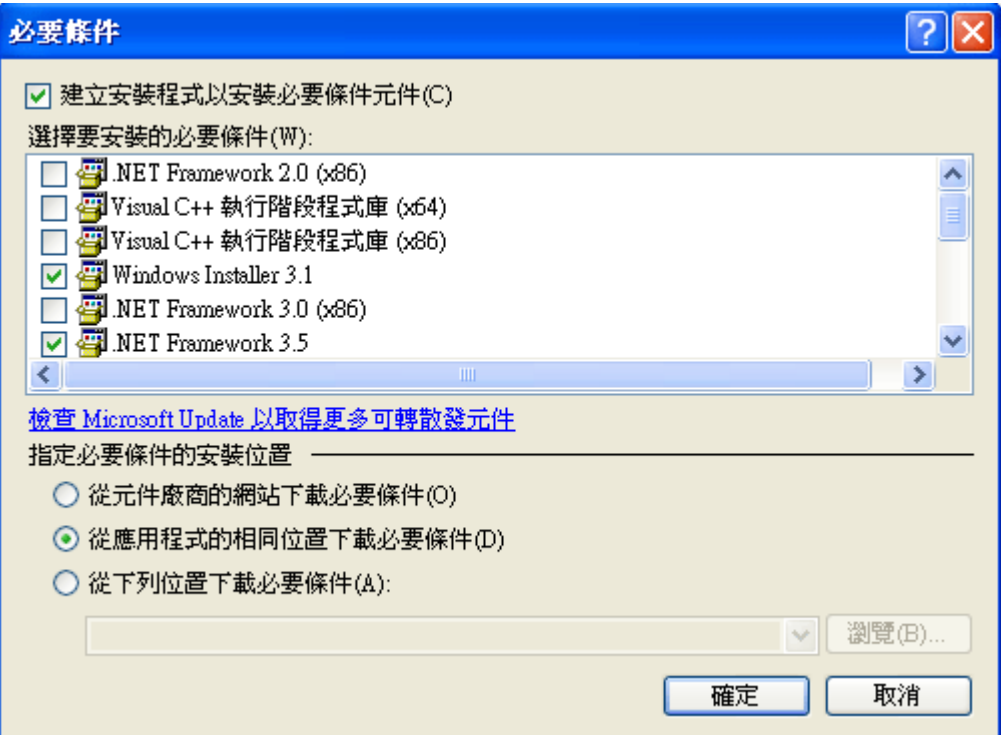

這些動作是要指定程式安裝時,所有資源(必要條件)都要來自安裝檔案(群),這樣 製作出來的安裝檔就會包含這些資源。也就是從你目前的電腦拷貝必要資源,不要到了 目的地再上網找啦!再次完成發行程序之後跳出的安裝檔案目錄如下:

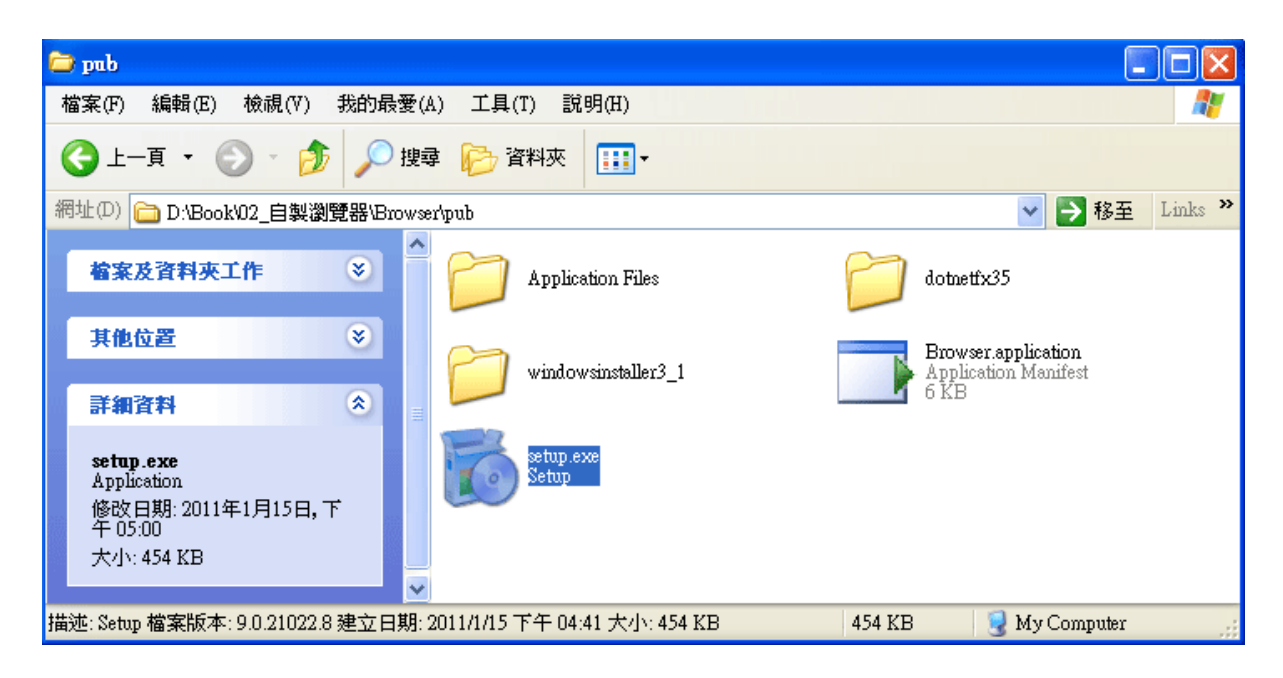

結果就是多出了兩個子目錄,安裝檔案變得蠻大的,以這個專案來說,我的電腦顯 示整個安裝檔目錄會變成 221MB!你現在應該知道在網路不普遍的時代為何各種軟體 安裝程式的「光碟」片會滿天飛了吧?

### 2.5、建立你的品牌

將上述的安裝檔案執行安裝之後程式集出現的畫面可能如下:

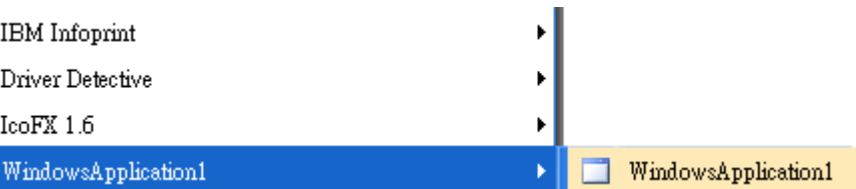

你的「公司」與程式名稱都一樣是「WindowsApplication1」,圖示檔也是預設值, 一看就知道是初學者的爛作品,真的遜斃了!如此這般,這一章的學習就完全破功白費 了!要修改很容易的,首先回到剛剛的發行頁面,在剛剛選的「必要條件」下面有個「選 項」按鈕,按下去會出現下面的視窗,修改一下「發行者」與「產品名稱」。

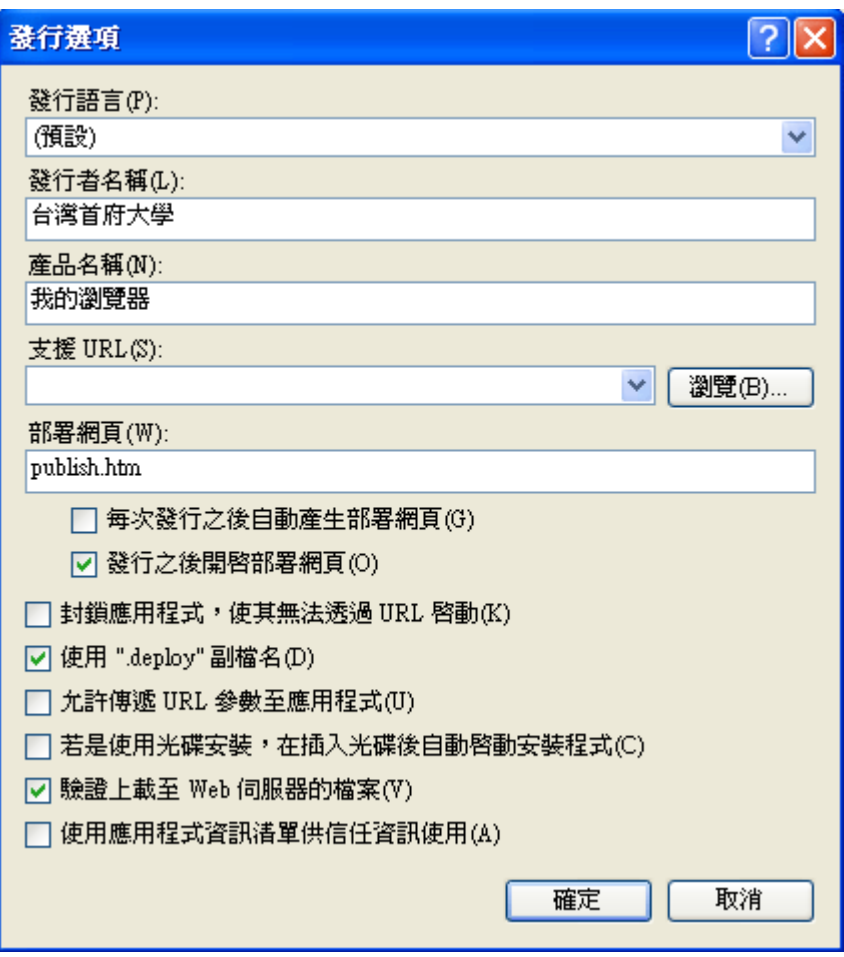

接下來回到專案屬性視窗選擇「應用程式」頁籤,在圖示那個地方去選一個副檔名 為 ico 的圖示檔即可。如果沒有現成的圖示檔,可以在電腦內蒐尋(\*.ico)找出一個,通 常隨便都可以找到幾百個,或上網去抓一個,只要不將程式出售之前都不必擔心有侵犯 別人版權的問題。畫面如下:

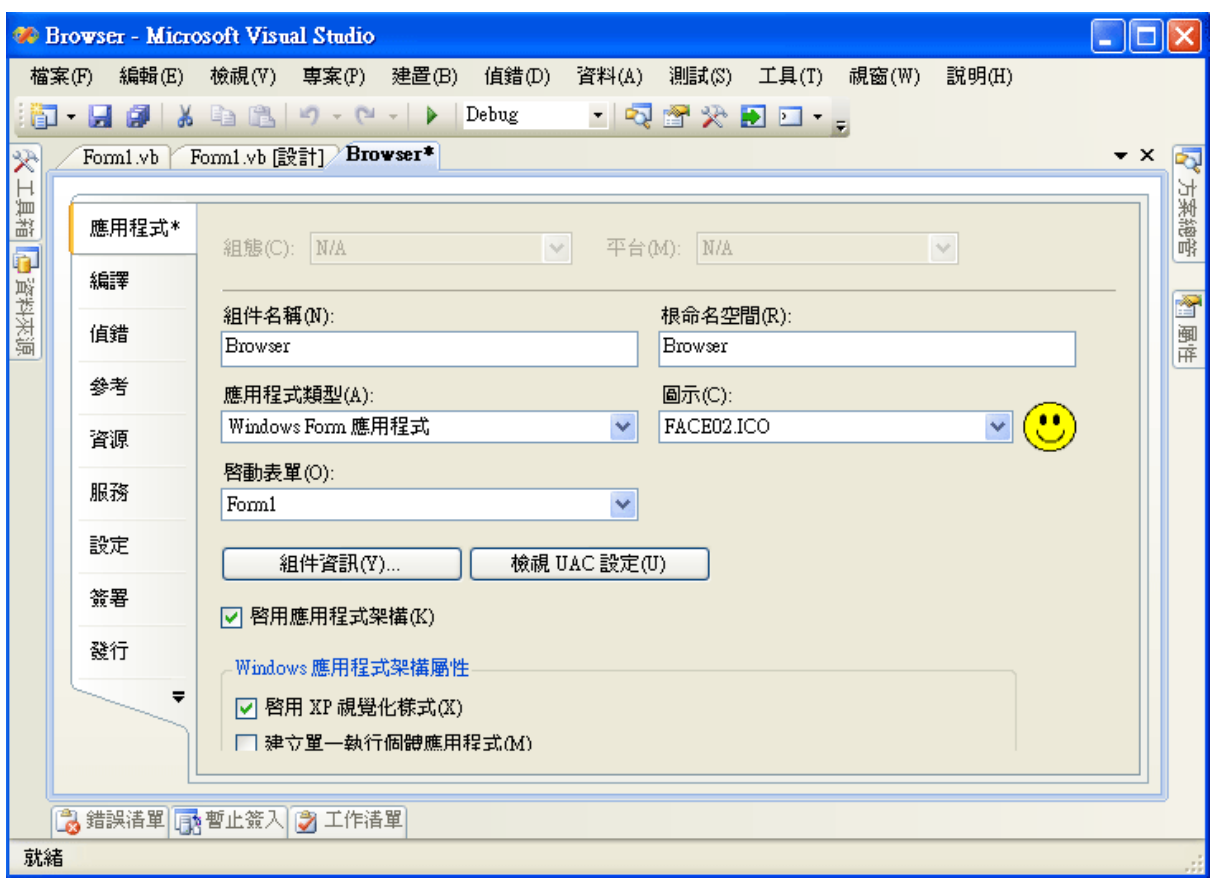

此時再執行發行與安裝動作,你的程式集出現的就是有品牌與圖示的專業樣貌了!

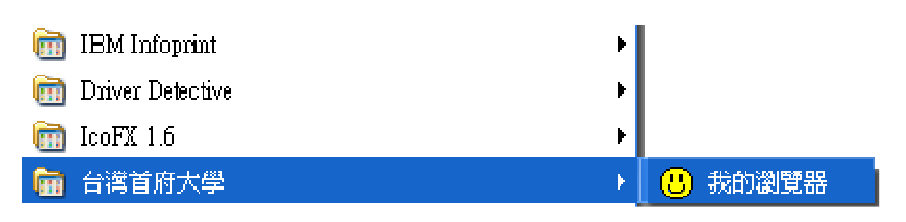

# **2-6**、進階挑戰

- 一、如何讓前一個單元的程式也建立漂亮的安裝檔,與此單元隸屬於同一品牌? 提示:讓「發行者」名稱一樣即可。
- 二、如何讓瀏覽器程式的網址列隨著視窗縮放也可以伸長與縮短? 提示:修改 TextBox 的 Width 屬性,同步必須修改 Button 物件的位置(Left 屬性)。

#### 課後閱讀

本單元「寫」的程式實在好少,但是介紹了兩個極為有趣的議題,一是發現程式工 具箱裡面居然有網頁瀏覽器!一是告訴大家如何讓程式可以跑出編輯器,變成真正可以 安裝甚至販售的軟體!就讓我們談談這兩個議題。

#### 一、網路瀏覽器物件存在的意義

無庸置疑,網路早已是現代人生活的一部分,打開電腦第一件事通常就是開瀏覽器 看看外面的世界,所以現在的電腦與其稱為Computer還不如稱為Communicator(通訊器) 更為貼切。所謂的網際網路(Internet)世界基本上就是使用 http 通訊協定為溝通模式的一 個平台,htttp 的全名是「**H**yper**T**ext(超文字) **T**ransfer(傳輸) **P**rotocol(協定)」。本來它只 是一種文件的格式加上一些通訊的規則,隨後因為使用方便與逐步出現的各種需求,網 路世界的技術變得越來越豐富而多元,我們可以經過這個平台做的事情也越來越多。但 是好像我們看電視一樣,即使外面有上百個衛星頻道,總需要一台電視機來收視吧?瀏 覽器就是這個關鍵的通訊器材了!

我們已經知道,寫程式時可以在工具箱找到許多需要的零件,但是可曾想過我的程 式如果需要找高鐵時刻表或要查郵遞區號怎麼辦?可不可以在程式內部「呼叫網路」, 取得這些資源呢?本單元用的 WebBrowser 物件就是為此而出現在工具箱的!表面上本 單元範例只是在程式內開個網頁而已,但實際上代表的重要意義是我的程式確實可以和 網際網路直接交換訊息!當你使用 Navigate 指令讓 WebBrowser 傳出一個網址時,其實 也可以附帶查詢字串(提出問題),網站回覆你的也可以是符合 http 通訊協定的任何東西 (問題解答),不只是美美的網頁而已。上面說的查時刻表與郵遞區號等功能,使用 WebBrowser 物件加以設計確實是可以辦到的!

#### 二、有關程式的編譯

電腦程式從我們可以看懂的簡單英文到變成可以在電腦執行的軟體,事實上會經過 很多複雜的程序,最後翻譯成電腦可以執行的機器碼檔案,也就是副檔名為 exe 的執行 檔。這個過程我們通常稱之為「編譯」(Compile),如何編譯其實與電腦的硬體環境及 作業系統都是相關的!所以不是說編成了執行檔案就保證可以在任何電腦執行。這是一 個非常麻煩的問題,所以多數程式語言都很努力讓這種障礙盡量減少,如果作得不錯就 自稱為「跨平台」程式語言!但實際上這還是一個理想,因為電腦的硬體乃至作業系統 也一直在演進,真正跨平台的程式語言可能永遠都不會真的出現。

作為一個應用程式的設計者,「編譯」這部分就讓研究編譯程式的專家們去傷腦筋 吧!我們必須接受的現實是我們寫的程式未必可以在所有的地方執行,寫程式還是必須 事先考慮最終執行的環境,譬如要作一個手機程式目前還是不能用手邊的 VB 編輯軟體 直接設計的!甚至編譯好的安裝檔案,如果到了太新(或太舊)版本的 Windows 作業系統 就變得無法安裝或正常運作,那也是常有的事。這不是我們的錯,而是電腦本身一直在 進化。適度的修改程式、更新編譯程式並仔細選擇編譯選項還是必要的功課。